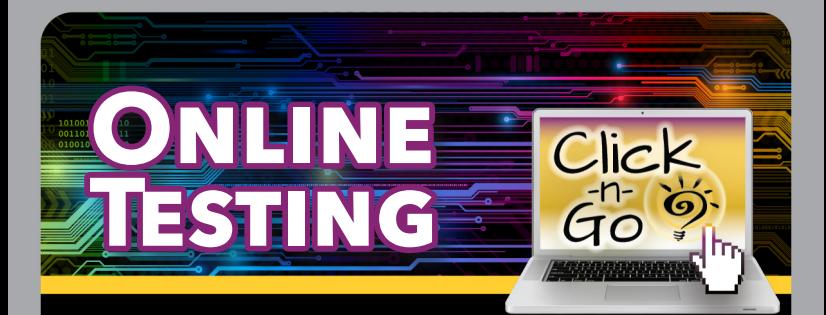

## *TAG*

#### *TAG TESTS: EXPORT TO TEKSCORE*

- Test List: Click Export to TEKScore
- Click Copy key and content
- Check to review and approve content (test key will open in TEKScore)

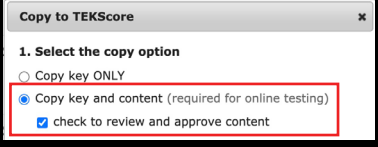

# *TEKScore*

### *TEKSCORE TEST KEY*

- In Test Key > Add Grade, Version, and optional criteria. Click Save.
- Online Tab > Schedule Session, Select Settings and/or Enable Test Supports
- Make note of Test ID number

#### *STUDENTS*

- Login with Student ID, Birth Date and Test ID
- Select Class information, Click Continue
- Select Test Response, enter griddable and/or constructed responses and click Next
- Click Score when complete
- Sign out

### *MANAGE SESSIONS*

- In Responses > Online Sessions
- Monitor Tests and/or score Rubrics

#### **www.dmac-solutions.net**

1.866.988.6777 | support@dmac-solutions.net

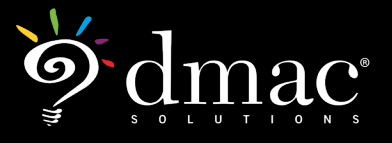

*© 2021 Region 7 Education Service Center. All Rights Reserved.*